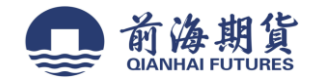

# 手机银行签约:

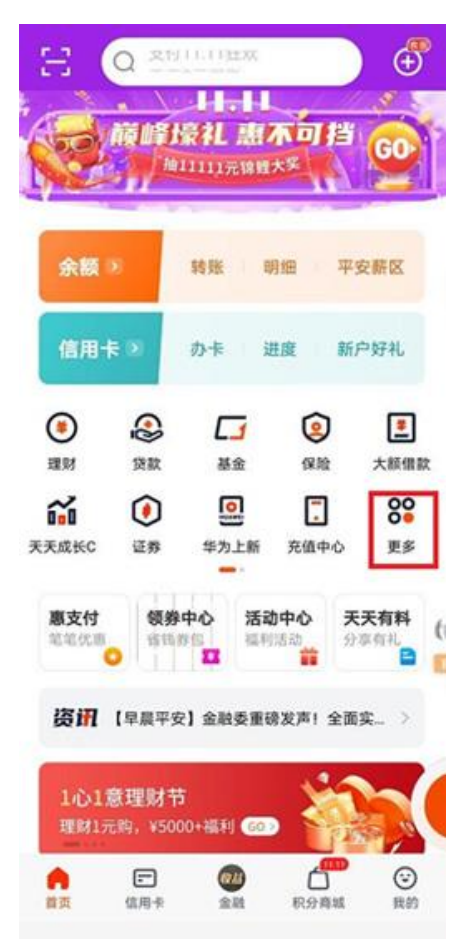

### **1**、打开手机网银,点击"更多",进入详细菜单页面。 **2**、选择左边"股票期货",勾选下设子菜单"期货服务"。

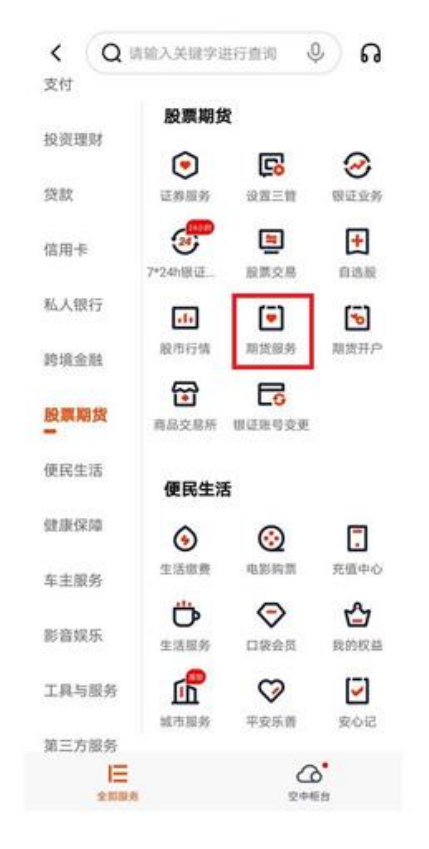

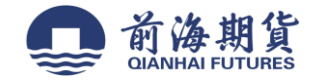

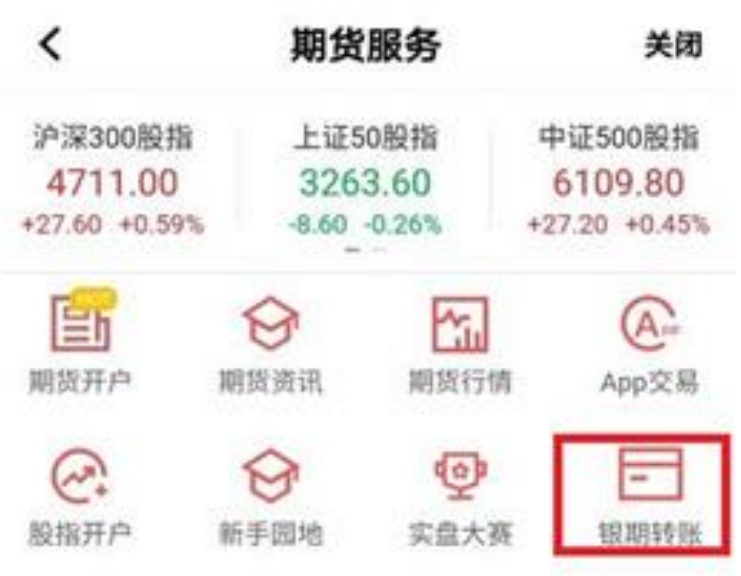

、点击"银期转账。 **4**、点击"立即签约"

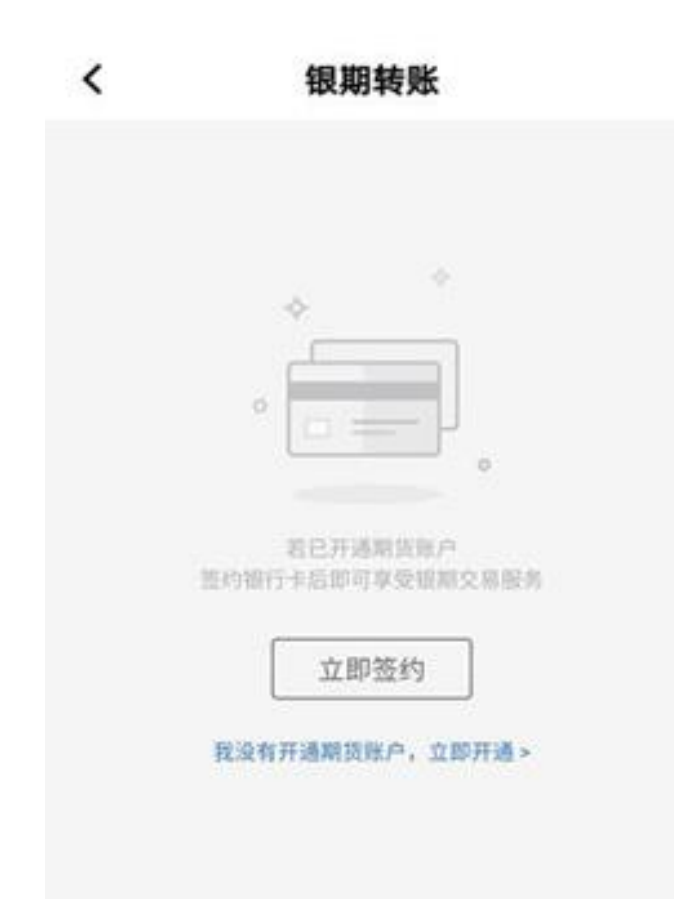

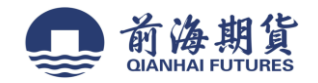

5、期货公司名称处选择"前海期货",随后在期货资金账号处填写在我司获得的资金账号,勾选正方形方框"我已阅读并确认",再 点击下一步。

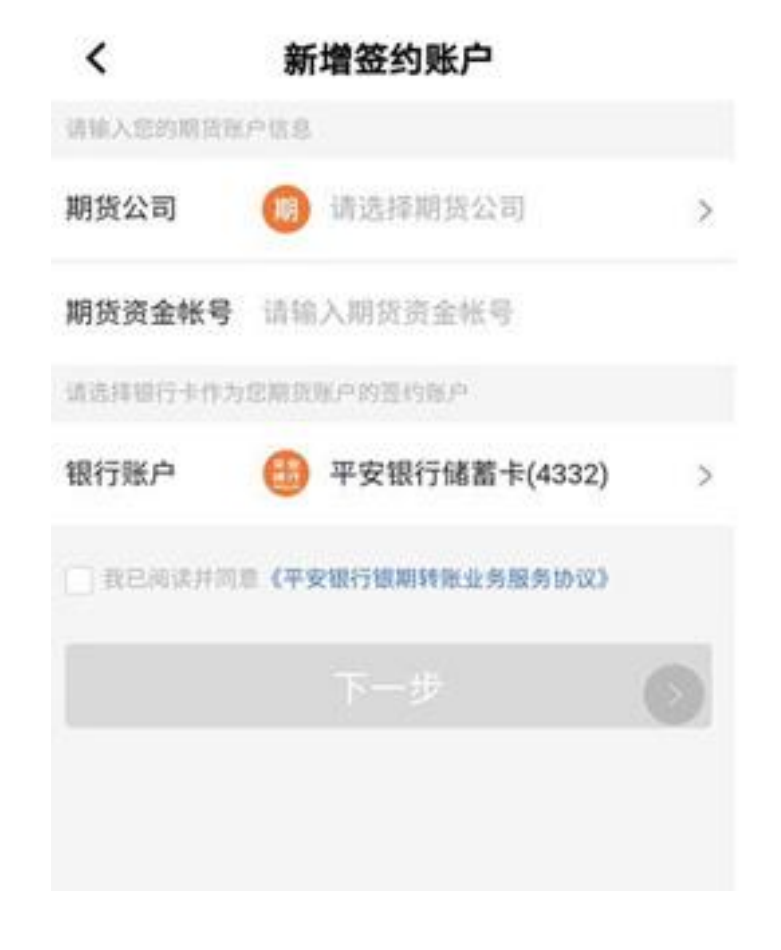

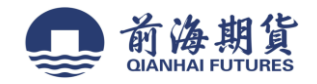

网上银行签约:

**2**、登录"平安银行"个人网上银行

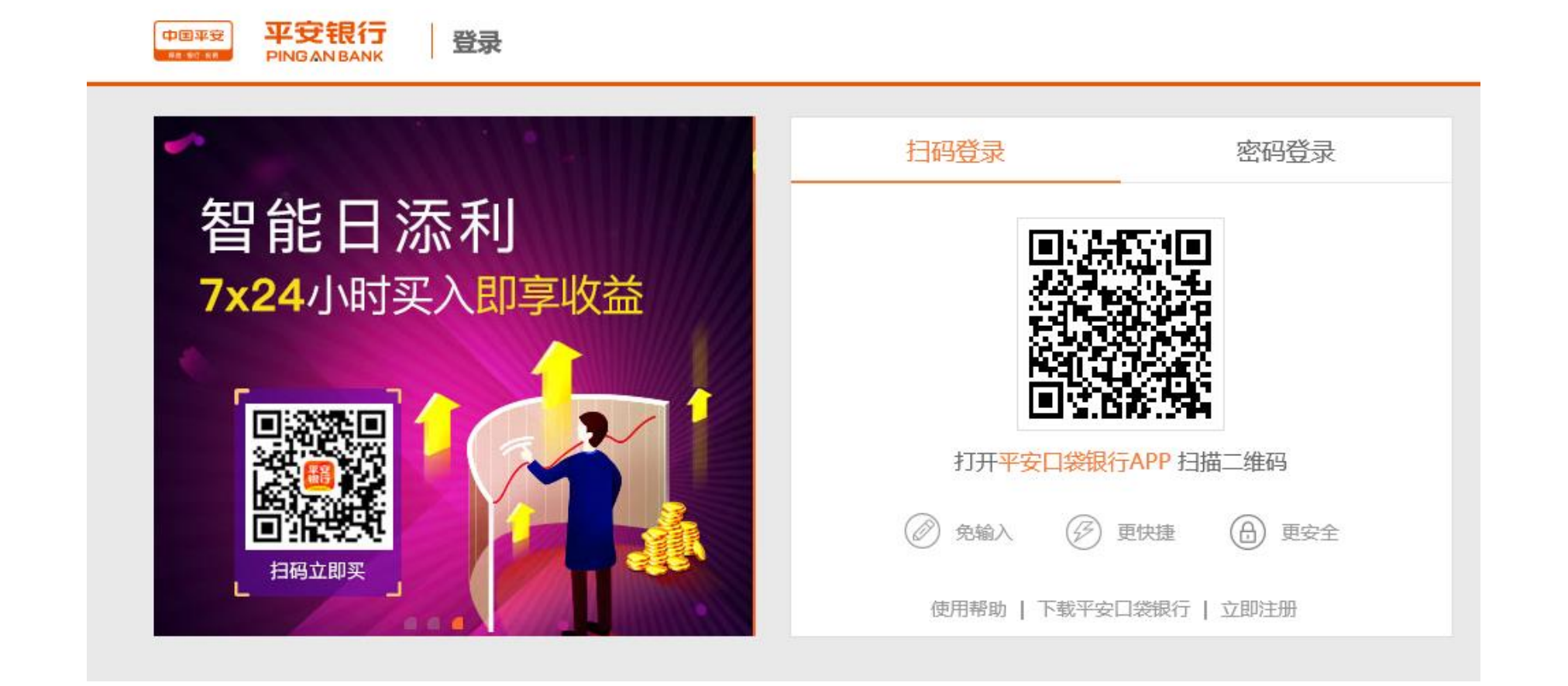

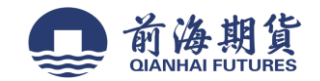

## 、在"投资理财"栏,选择"其他"中的"期货"

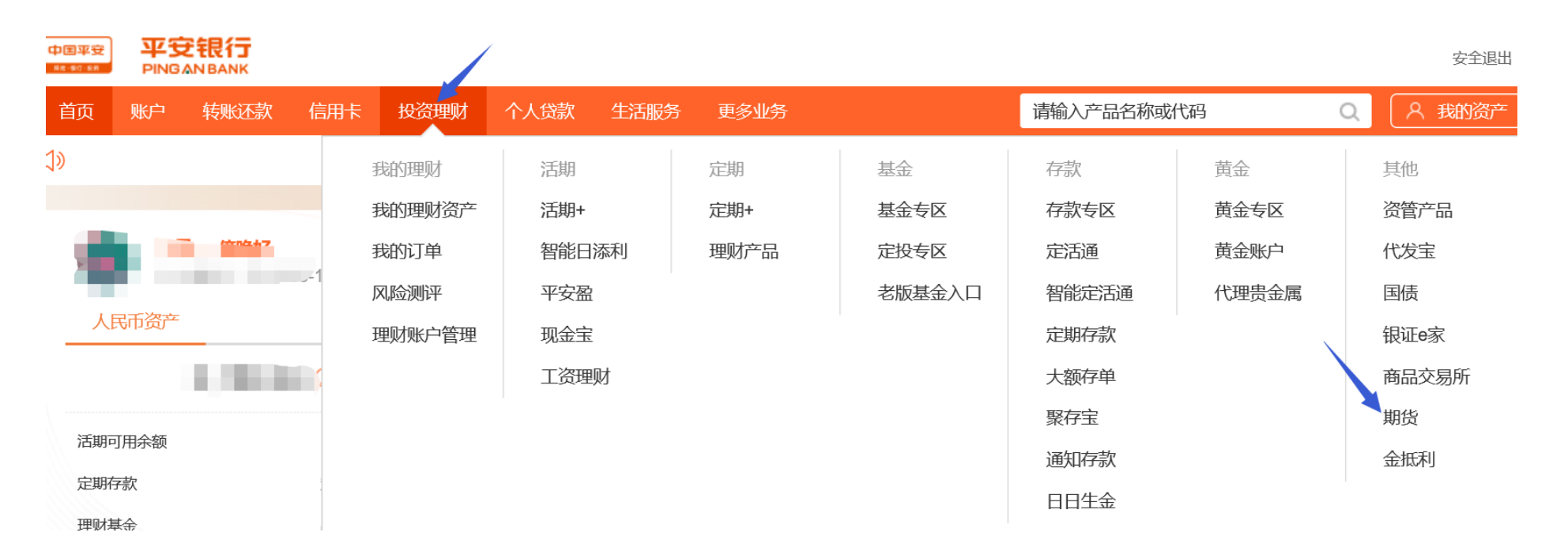

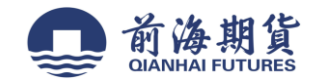

## 、点击"账户管理"

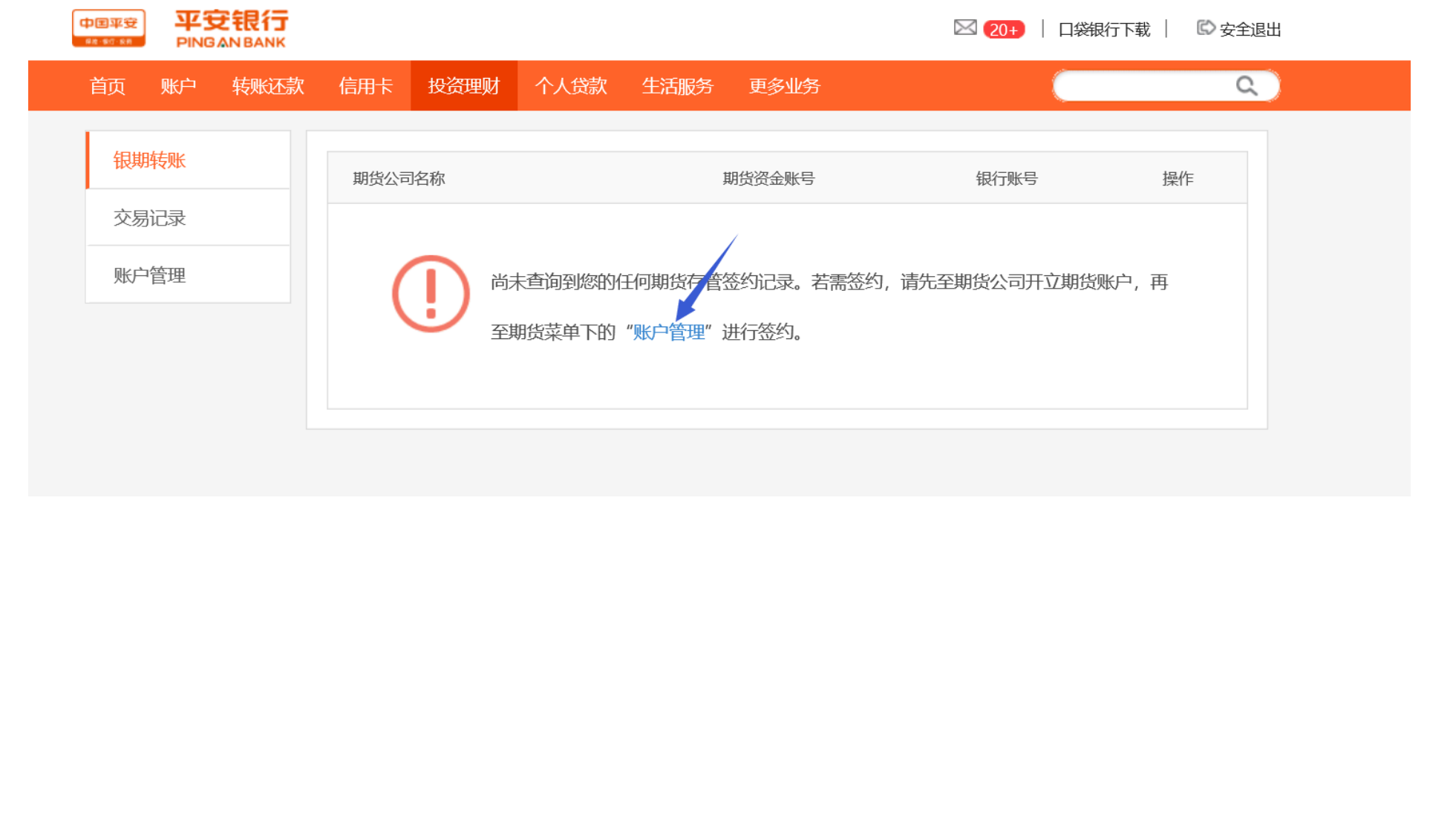

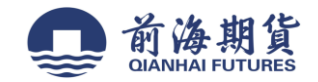

## 5、在"账户管理"栏点击"新增签约账户"

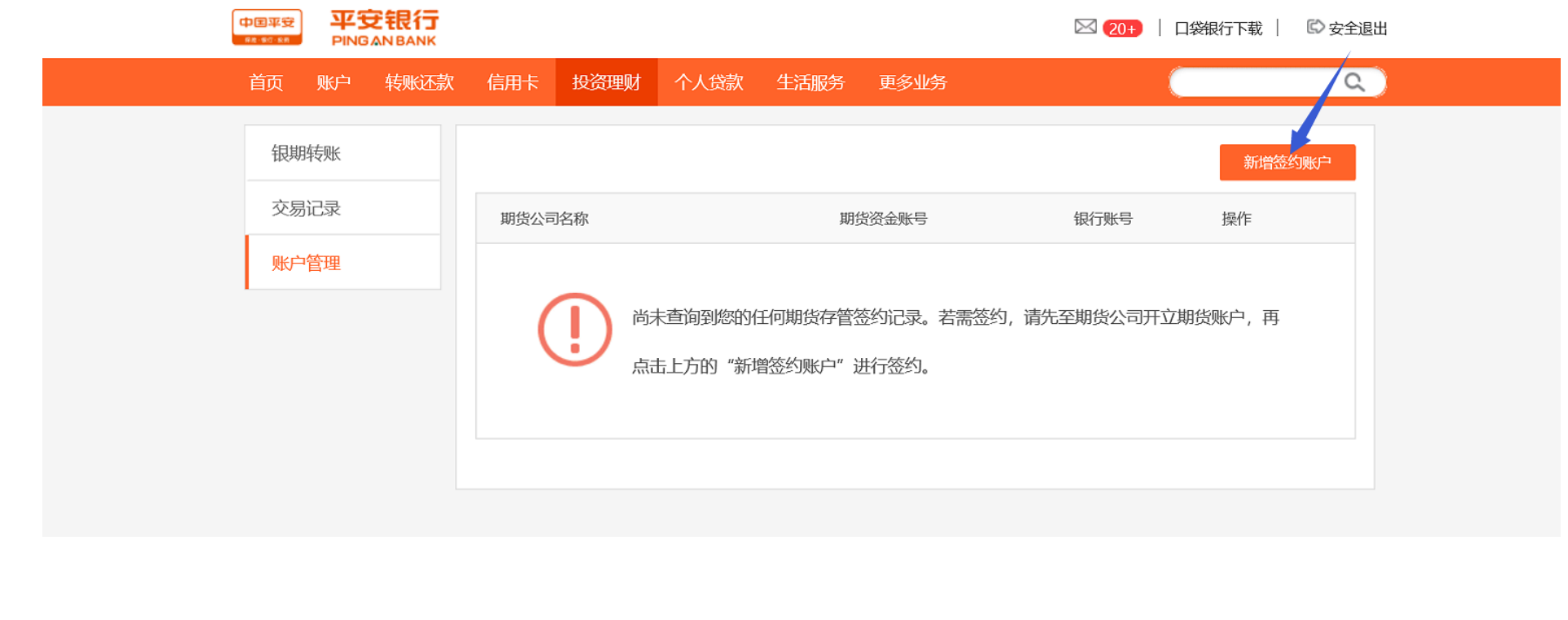

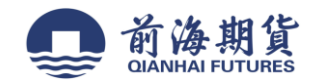

6、"期货公司名称"选择"前海期货",输入"期货资金账号",确认信息无误后,点击"下一步"即可完成签约

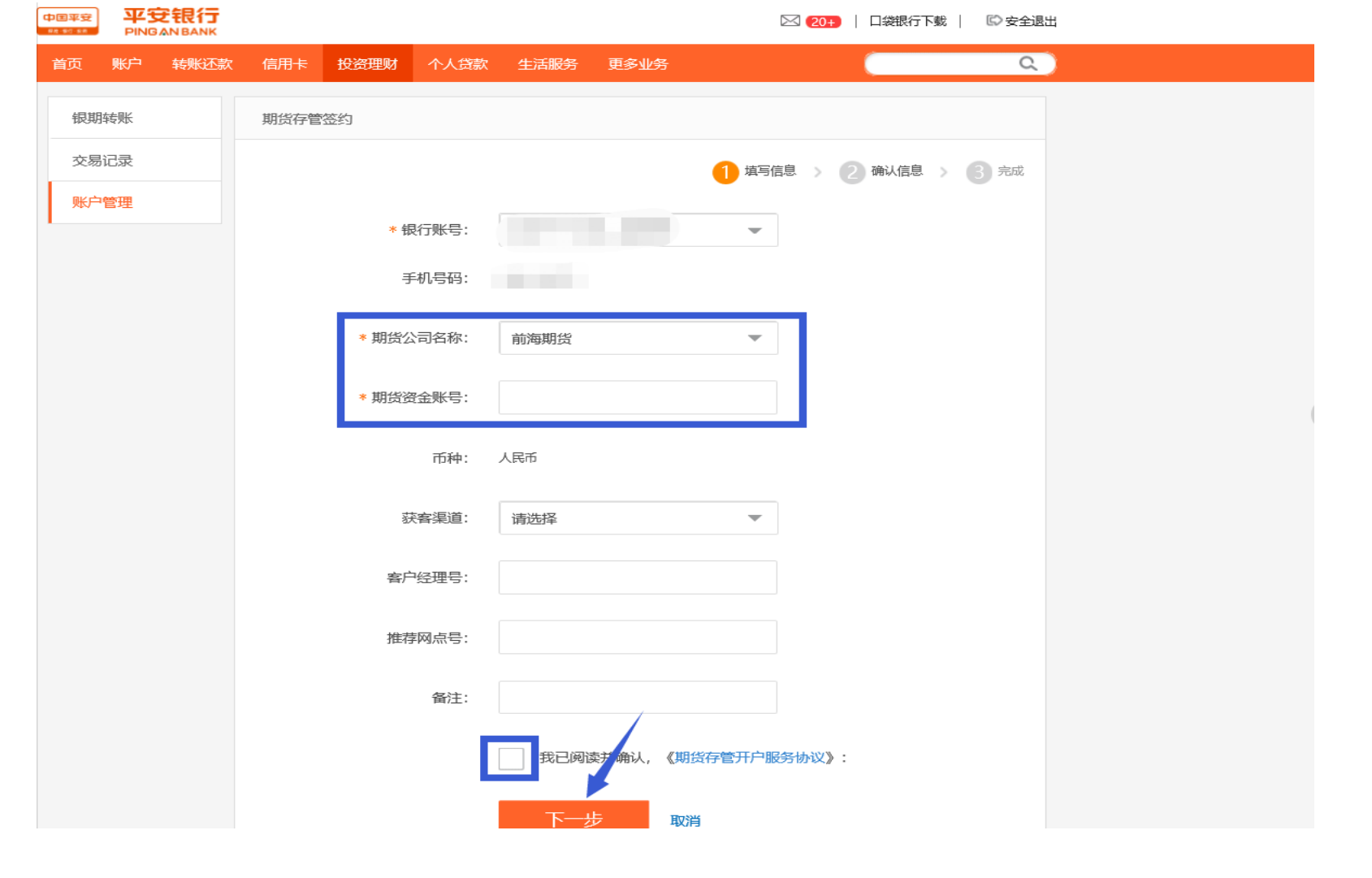